# **Join MyChildrensMercy Patient Portal**

### **Not Enrolled?**

You can now sign up online! Scan the QR code to get started.

**The MyChildrensMercy patient portal provides you access to your child's health information 24 hours a day, 7 days a week. Additionally, you will be able to:**

- 1. Reschedule or cancel an appointment.
- 

鳳

- 2. View lab results.
- 3. Message your care providers.

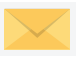

**HIP**<br> **E**<br>
…

- 4. View medication list.
- 5. Download visit summaries.
- 6. See immunization history.

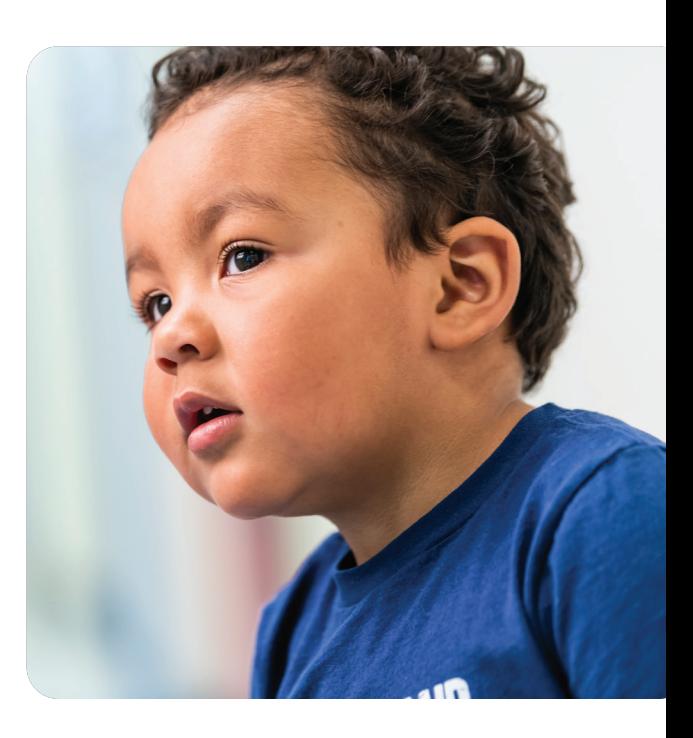

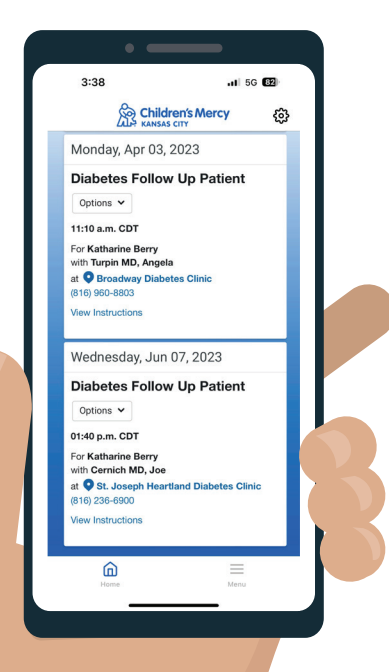

### **Ask any of our staff or your care team for more information,or go to cmkc.link/PortalFAQ**

### **Technical Questions?**

Support is available 24 hours a day at (877) 621-8014.

### **Access Questions?**

Contact Children's Mercy Health Information Management Department at **mychildrensmercy@cmh.edu.**

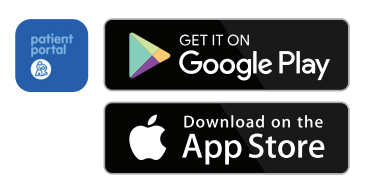

Access the patient portal anytime.

Once enrolled, you can access the MyChildrensMercy app.

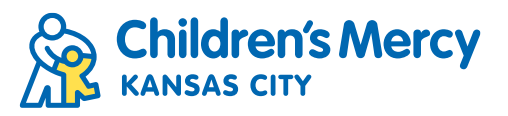

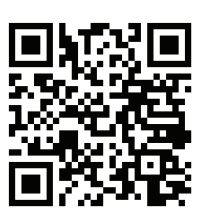

## **MyChildrensMercy Patient Portal: Account Set-up**

You will receive an invitation after the authorization form has been completed. The email usually comes to you in 48 business hours.

**1. Within your email invitation, click "Accept Invitation to MyChildrensMercy."**

**2. Enter your child's date of birth and the answer to your security question. If you are a teen creating your own account, you will use your own date of birth.**

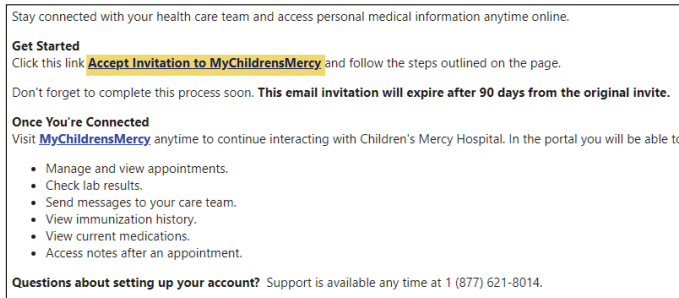

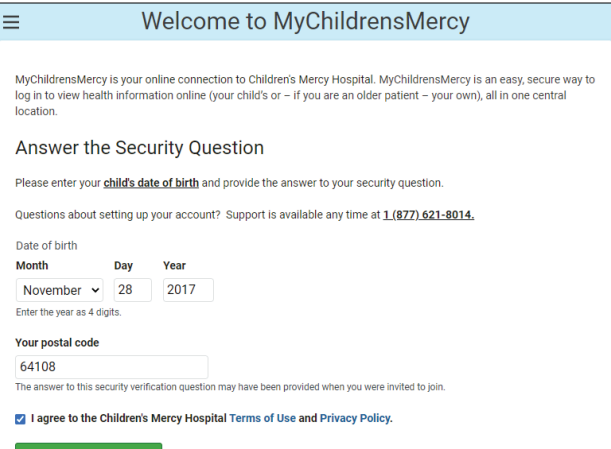

#### **3. Have you already set-up your account?**

#### **YES: If you are adding an additional child, click "Sign In."**

### i

#### Information

Do You Already Have an Account?

patientportalmom@gmail.com is already associated with an account. This account could be for you or someone that you care for. Please login with the password for the existing account to get connected. If you don't know the password, click 'Forgot password?' to complete the password recovery process.

If you need to create another account, click 'Sign Up' and use a different email address to create your account.

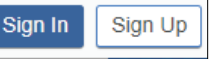

### **NO: Enter YOUR information to create a new account.**

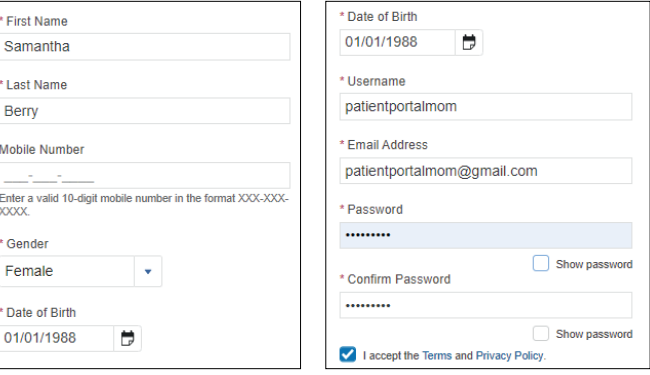

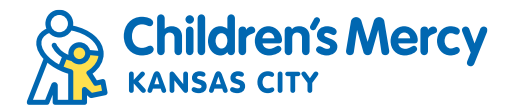

## **MyChildrensMercy Patient Portal: Password Reset**

### **1. To reset your password, select "Forgot password?"**

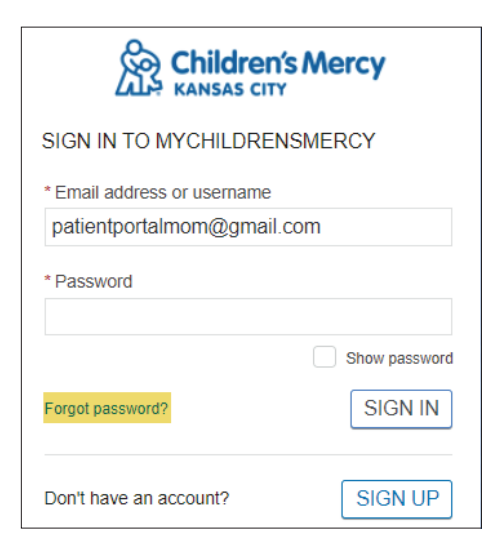

#### **3. A code will be sent to your email.**

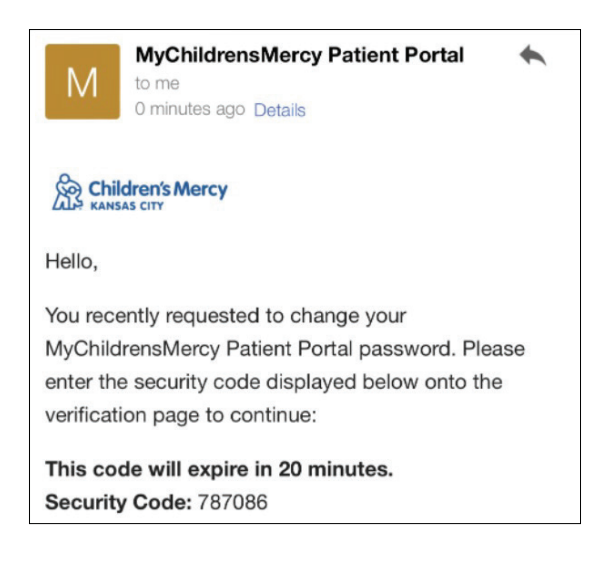

#### **5. Enter your new password.**

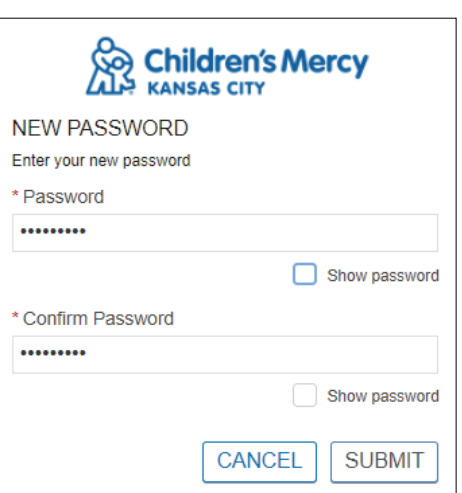

**2. Enter the email associated with the account.**

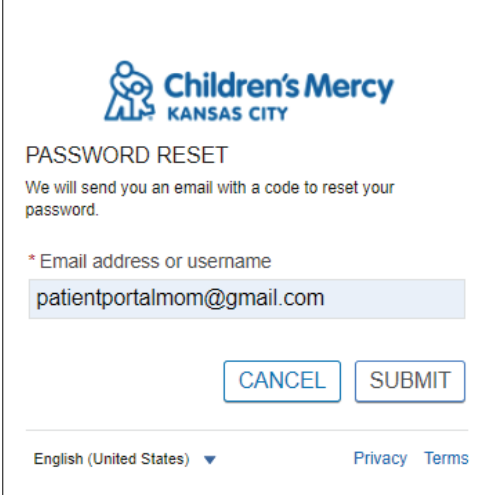

### **4. Enter the code and select "Submit."**

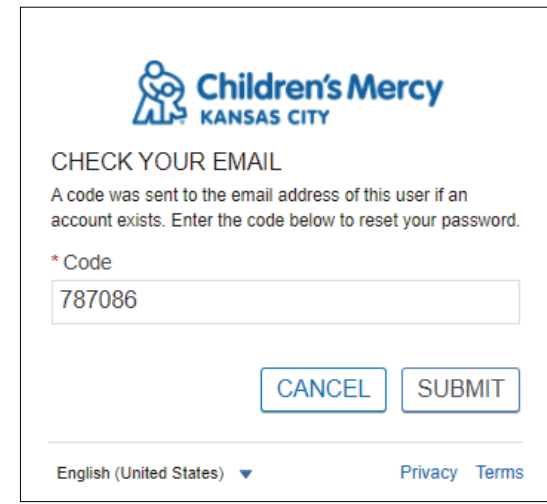

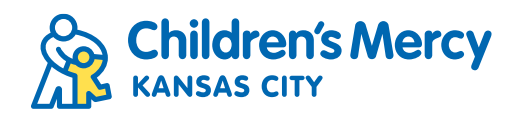